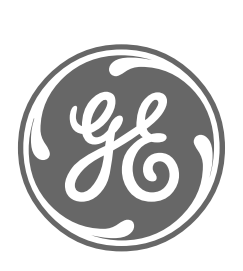

# *GE Power Management*

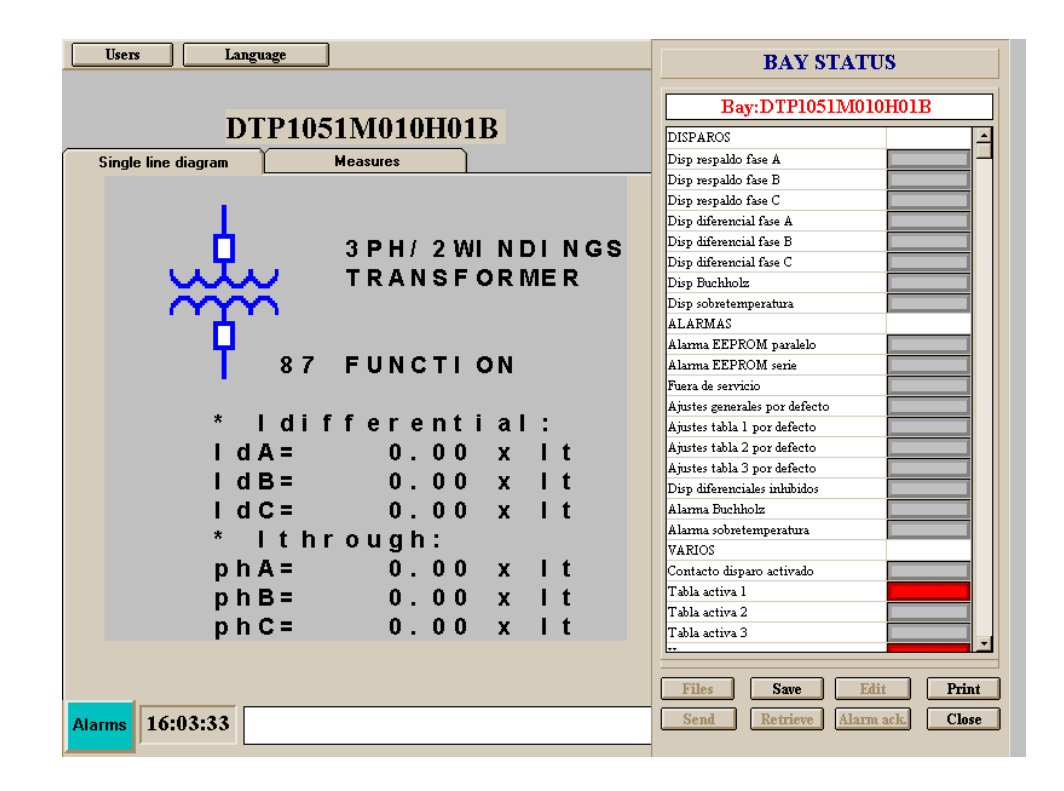

## *Logiciel de Communication GE\_LOCAL*

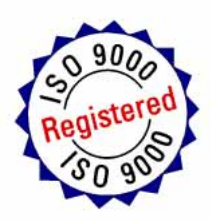

*Instructions GEK-106313*

## **TABLE DES MATIERES**

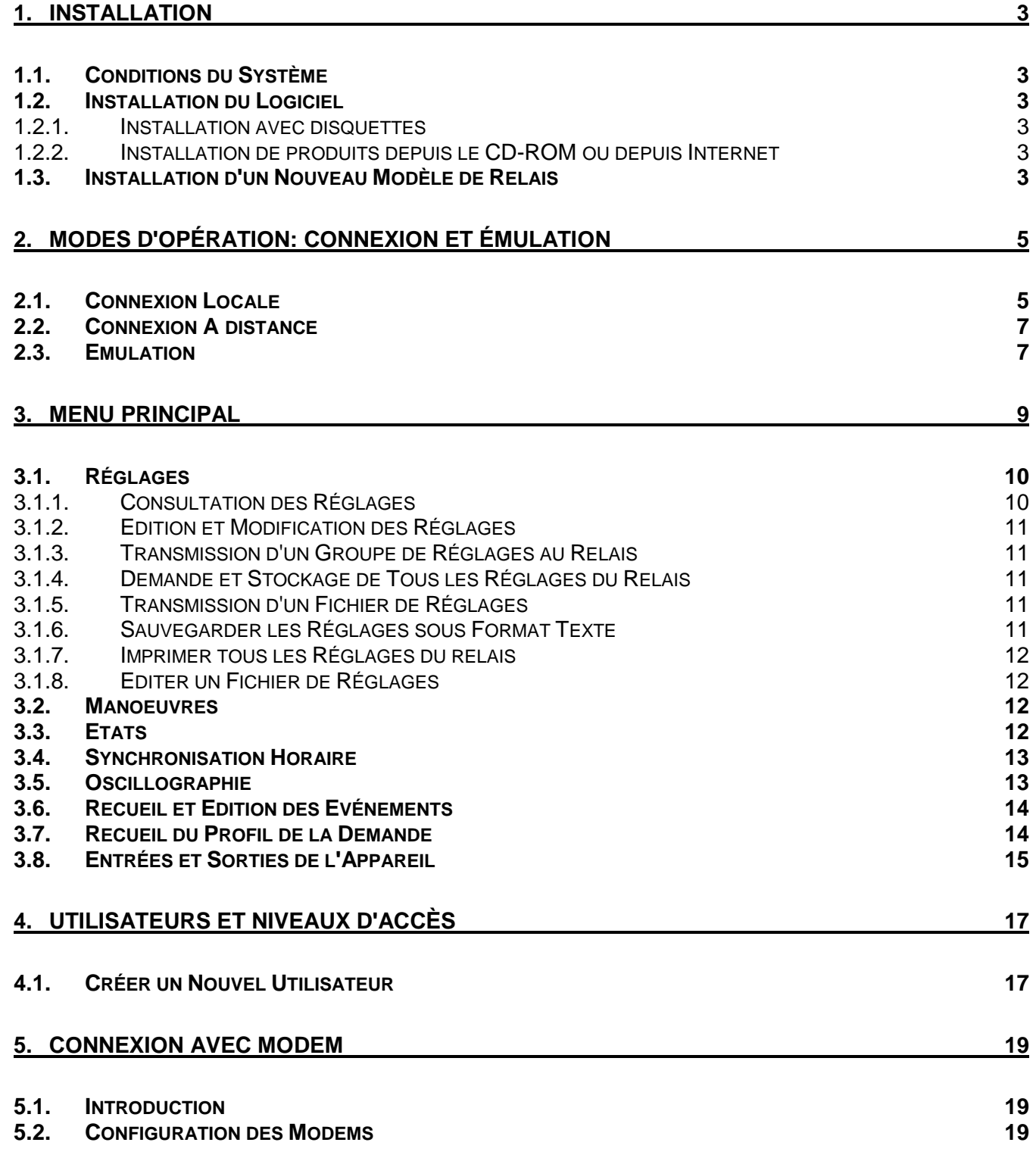

## **1.1. CONDITIONS DU SYSTEME**

Le hardware minimum nécessaire pour installer et exécuter GE\_Local v2.4 est:

- processeur 386 ou supérieur (il est recommandé 486)
- 4 M RAM (il est recommandé 8M)
- Lecteur de disquette de 3 1/2.
- Port série RS-232C
- Modem compatible Hayes ou V.25 (pour connexion à distance).

## **1.2. INSTALLATION DU LOGICIEL**

Avant de réaliser l'installation il faut réinitier Windows.

Il est recommandé de fermer toutes les applications et de réaliser la installation sans logiciels résidants en mémoire.

#### **1.2.1. INSTALLATION AVEC DISQUETTES**

Les disquettes d'installation sont trois disquettes étiquetées de 1 à 3. Introduisez la première disquette et exécutez "a:\setup.exe" depuis l'administrateur de fichiers. Suivez les instructions jusqu'à la fin. WINDOWS™ vous créerez un groupe de logiciels nommé GE\_NESIS et dans celui-ci, un icône correspondant à GE\_LOCAL.

#### **1.2.2. INSTALLATION DE PRODUITS DEPUIS LE CD-ROM OU DEPUIS INTERNET**

Le logiciel d'installation se trouve aussi disponible sur le CD-ROM des produits de GE Power Management, o sur Internet, sur la direction www.ge.com/indsys/pm. L'utilisateur trouvera sur les deux sites un fichier comprimé nommé **ge\_local.exe**.

La procédure d'installation dans ces cas sera la suivante:

- 1. Créer un directoire et extraire les fichiers de **ge\_local.exe** à celui-ci.
- 2. Depuis le directoire créé, exécuter le fichier **setup.exe**, qui aura été généré pendant l'action précédente.
- 3. Suivre les pas indiqués par le logiciel d'installation. Si vous n'avez aucun logiciel de GE\_NESIS installé, vous pourrez sélectionner le directoire où sera chargée l'application; sinon le directoire se sélectionnera automatiquement.
- 4. Après avoir réalisé l'installation, sera créé un groupe sur Windows nommé "GE\_NESIS" où sera inclus l'icône correspondant à l'application.

**REMARQUE**: GE\_LOCAL requiert la présence d'un modèle de relais installé pour pouvoir opérer, aussi bien en mode émulation que en connexion. Voir le volet suivant pour installer un modèle du relais.

## **1.3. INSTALLATION D'UN NOUVEAU MODELE DE RELAIS**

Avec tout nouveau modèle de relais est inclue une disquette qui contient la banque de données caractéristique de ce modèle. GE\_LOCAL requiert cette banque de données pour pouvoir communiquer et générer des fichiers spécifiques de ce modèle.

- Pour installer un nouveau modèle:
- Introduisez la disquette dans le lecteur de disquette.
- Depuis l'Administrateur de Logiciels de Windows sélectionnez l'option "Exécuter." et exécutez le logiciel "setup.exe" de la disquette.
- Suivez les instructions du logiciel d'installation.

- Après avoir terminé avec succès, le modèle installé es opérationnel pour le GE\_LOCAL.

S'il existe déjà une banque de données de ce modèle, la version supérieure sera installée.

## 2. MODES D'OPÉRATION: CONNEXION ET ÉMULATION

Lorsque l'on exécute l'icône GE\_LOCAL nous aurons la fenêtre suivante:

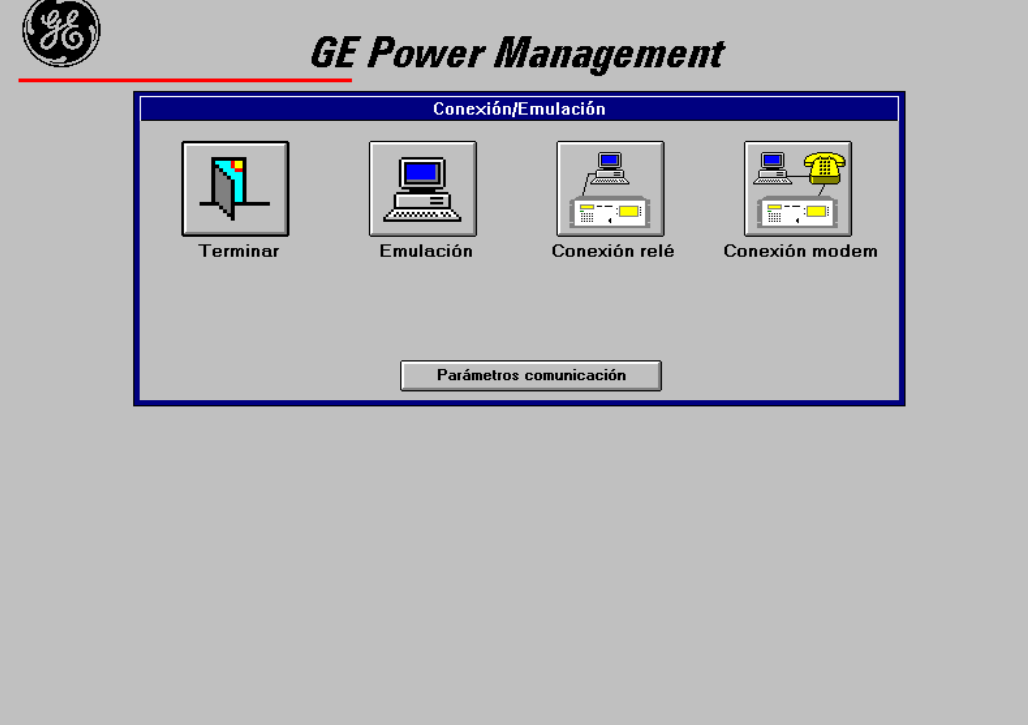

Le logiciel de communications GE\_Local permet une connexion locale et une connexion à distance avec les appareils développés par GE Power Management, en plus de l'émulation des communications sans appareils connectés.

## **2.1. CONNEXION LOCALE**

La connexion locale est la communication directe du port COM du PC avec un des ports série du relais, avec l'utilisation d'un câble RS232C ou par un adaptateur RS232/F.Ou., lorsque l'on dispose d'un appareil avec l'option de fibre optique.

Après avoir réalisé la connexion physique (pour déterminer le type de câble à utiliser consultez le livre d'instructions correspondant à l'appareil désiré), suivez les pas suivants pour établir une communication locale:

- Appuyez sur "Paramètres communication" pour configurer:
	- Vitesse (9600 bauds)
	- Port de communications (COM2)
	- Bits de stop (1)
	- Type de modem (Hayes ou V.25)
	- Type de marquage (par tons ou par impulsions)
	- Commandes HT pour initialisation du modem (seulement Hayes)

Les valeurs indiqués entre parenthèse sont les valeurs par défaut du logiciel de fabrication.

• Assurez-vous que les valeurs sélectionnées coïncident avec les valeurs de l'appareil (Valeurs à consulter sur le menu de configuration, voir livre d'instructions).

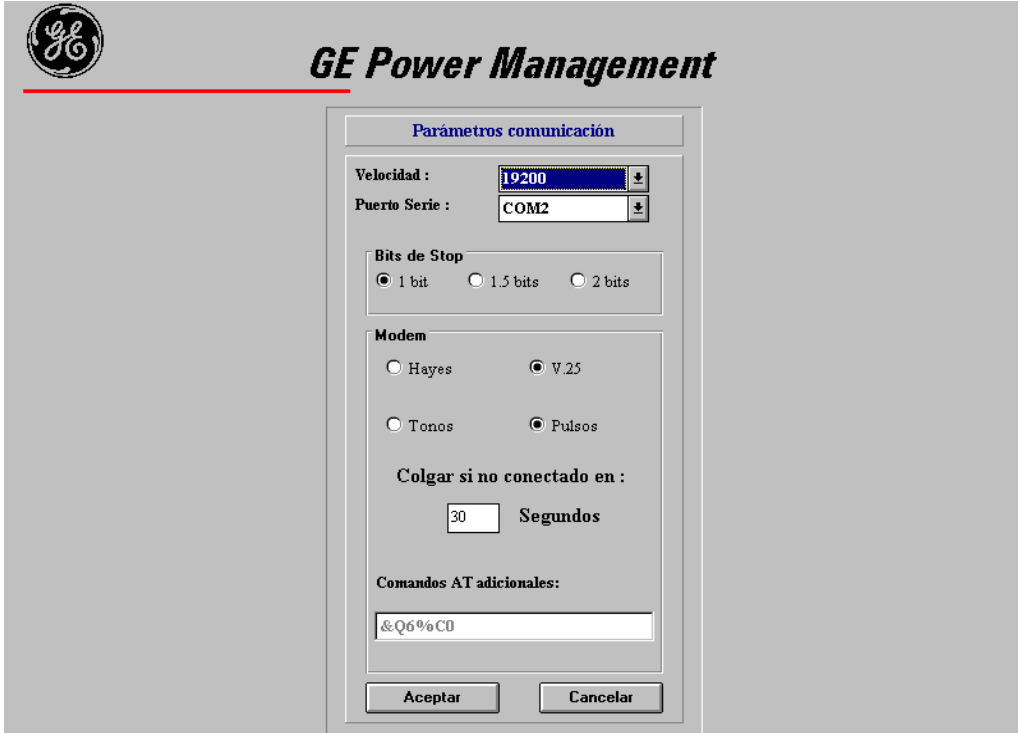

• Sélectionnez "Connexion locale". Ensuite le logiciel lui demandera le Numéro du Relais et la code d'accès de l'appareil (L'on peut consulter localement sur les appareils sur le menu de configuration).

Lorsque le numéro du relais est incorrect, la connexion n'est pas permise. Dans le cas de frapper un mot de passe de l'appareil diffèrent à celui de l'appareil, aucun message de erreur ne s'affichera jusqu'à ce que l'utilisateur essaye de changer les réglages, les compteurs ou de réaliser des manoeuvres (actions dont la réalisation nécessite du code d'accès correct).

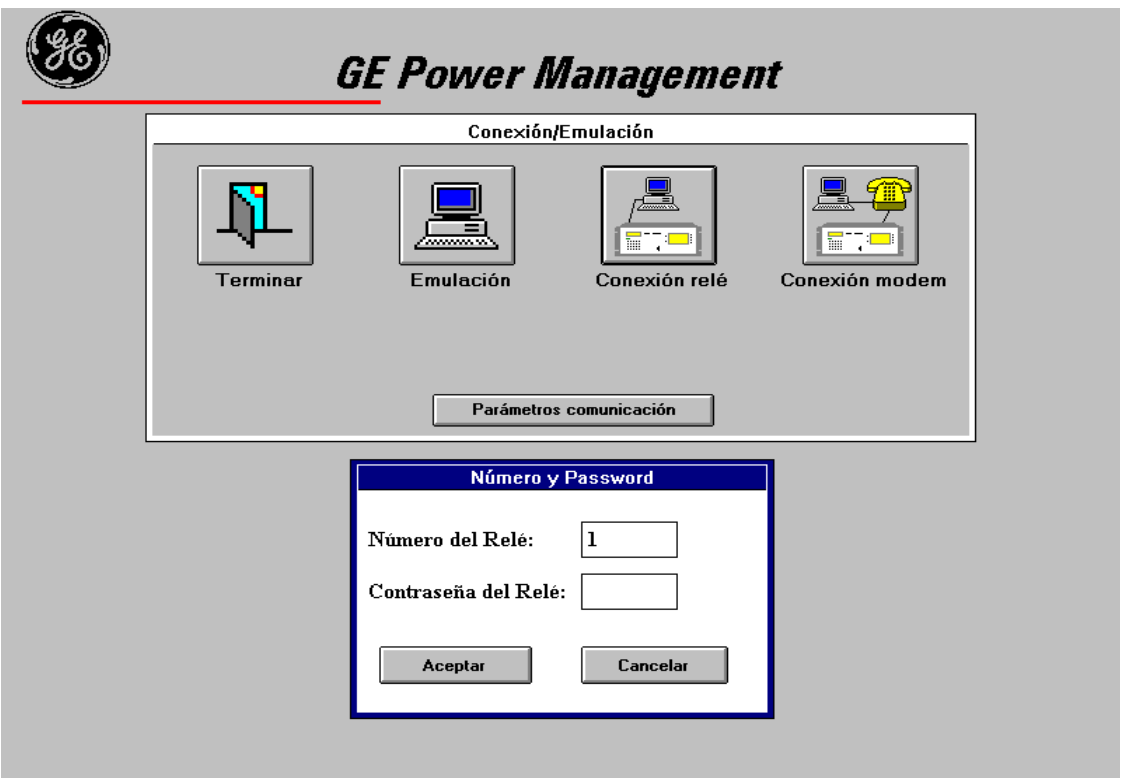

• Le logiciel tentera la connexion avec le appareil.

Si la connexion n'est pas réalisée avec succès, le logiciel affiche un message d'erreur. Les causes les plus communes du manque de communication sont:

• La connexion physique n'est pas correcte.

• Les paramètres de communication ne coïncident pas avec ceux de l'appareil. (Consultez les paramètres sur le menu de configuration de l'appareil).

Si celle-ci se produit, sera affiché le message "Le système de monitorage est en train de s'initialiser" pendant quelques secondes.

### **2.2. CONNEXION A DISTANCE**

La connexion à distance vous permet de connecter votre PC avec l'appareil par la ligne de téléphone avec l'utilisation d'un modem.

Réalisez les pas suivants pour établir la communication:

- Assurez-vous que les paramètres de communications sont les corrects.
- Appuyez sur "Connexion modem".
- Introduisez le numéro de téléphone avec tous les préfixes, caractères de pause, etc., comme il est indiqué sur le manuel de votre modem.
- Introduisez le numéro du relais. et le code d'accès de l'appareil.

À ce moment le logiciel essayera d'établir une connexion de téléphone avec le modem à distance. Si la connexion est réalisée avec réussite, le message "Le système de monitorage est en train de s'initialiser" sera affiché pendant quelques secondes, ensuite il demandera le nom de l'utilisateur et le Code d'Accès. En cas d'erreur de la connexion s'affichera un message d'erreur.

### **2.3. EMULATION**

Le mode d'émulation permet à l'utilisateur d'éditer des fichiers de réglages pour que, plus tard, ces fichiers puissent être récupérés et envoyés au relais, ainsi que de simuler toutes les possibilités du logiciel sur une connexion réelle avec un appareil (voir états, réglages manoeuvres, etc.).

Appuyez sur "Emulation" et sera affiché un menu déroulant avec tous les appareils déjà installés sur le logiciel. Sélectionnez celui que vous désirez et appuyez sur "Accepter".

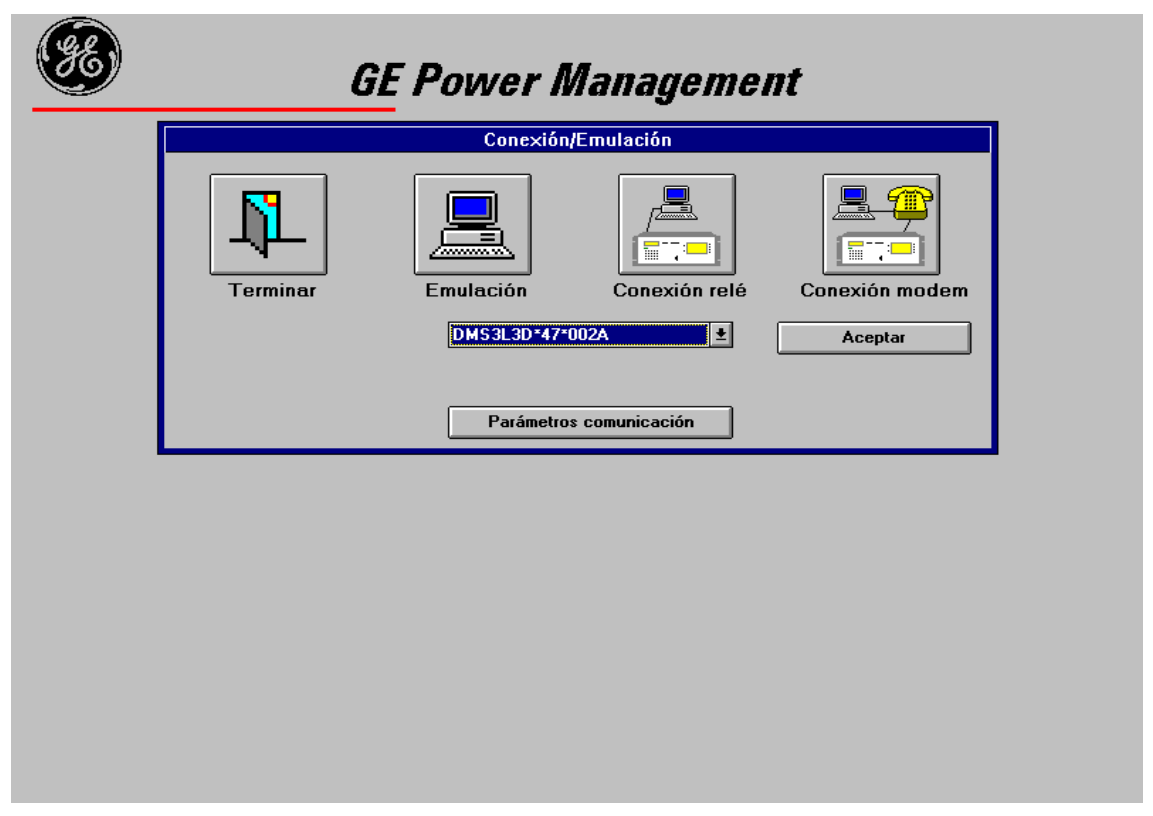

Aussi bien sur la connexion locale, que sur la connexion à distance et sur l'émulation, le logiciel vous demande le Code d'Accès d'utilisateur. Après trois tentatives incorrectes pour introduire ce code, GE\_Local termine son exécution.

Les privilèges d'accès au logiciel sur une connexion seront les données par la code d'utilisateur avec lesquels on accède.

Par défaut le logiciel GE\_LOCAL se livre avec le code 7169 qui permet l'accès à toutes les fonctions, les utilisateurs peuvent définir de nouvelles classes et niveaux d'accès (voir volet 4 Utilisateurs et niveaux d'accès).

## 3. MENU PRINCIPAL PRINCIPAL

L'écran principal.de GE\_Local est composé par::

- une barre de menu sur la partie du haut .
- une chemise qui contient, sur le premier onglet: les appareils configurés sur le relais et sur le second: les réglages configurés sur le relais.
- un système de sous-menus en cascade avec l'information du système. Le bouton "Fermer" situé sur la zone inférieure droite retourne au menu précédent tandis que l'on navigue par tous les sous-menus.
- sur la partie inférieure gauche, il existe un bouton qui indique les alarmes de l'appareil, ainsi que deux petites fenêtres à sa droite. Sur la première s'affiche l'heure de l'ordinateur et sur la seconde sont indiqués les messages de GE\_Local (en faisant double click sur celle-ci on efface les messages).

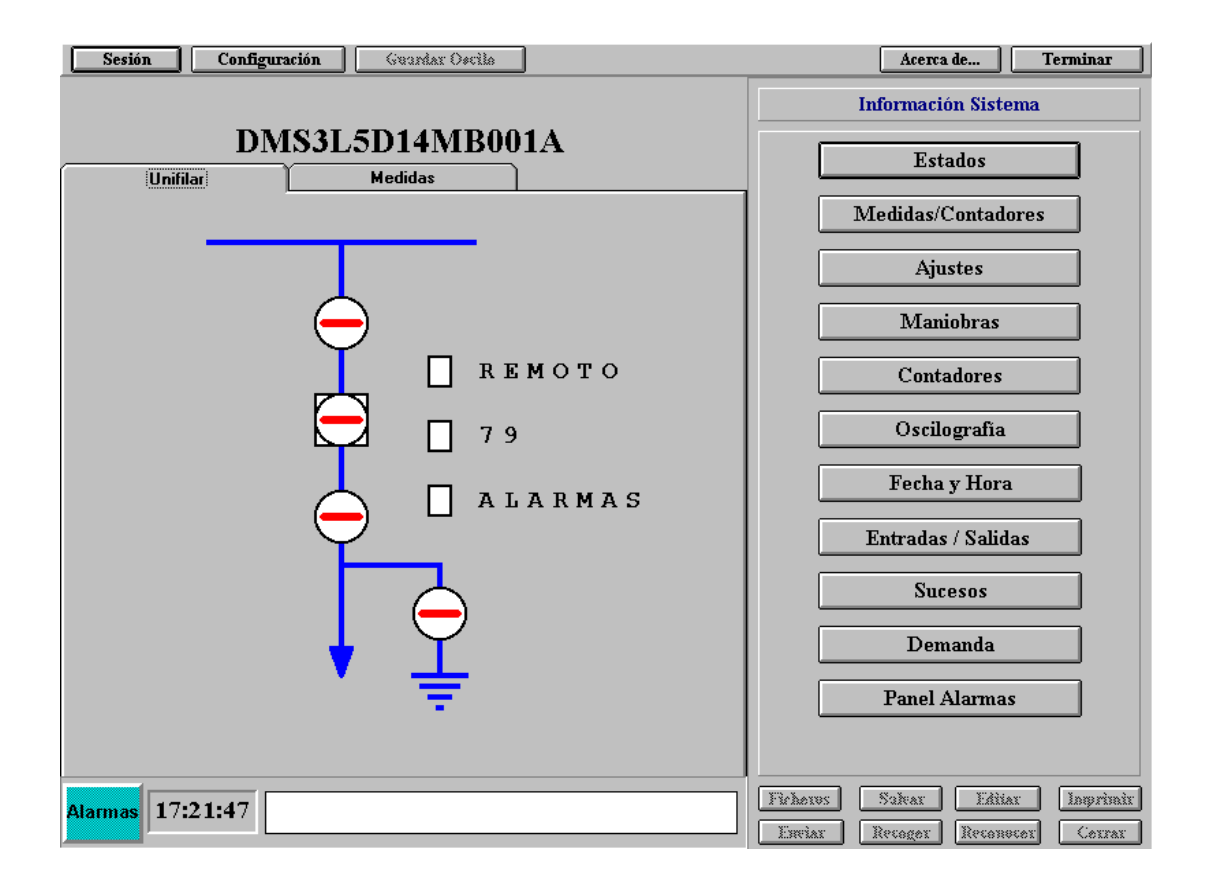

GEK-106313

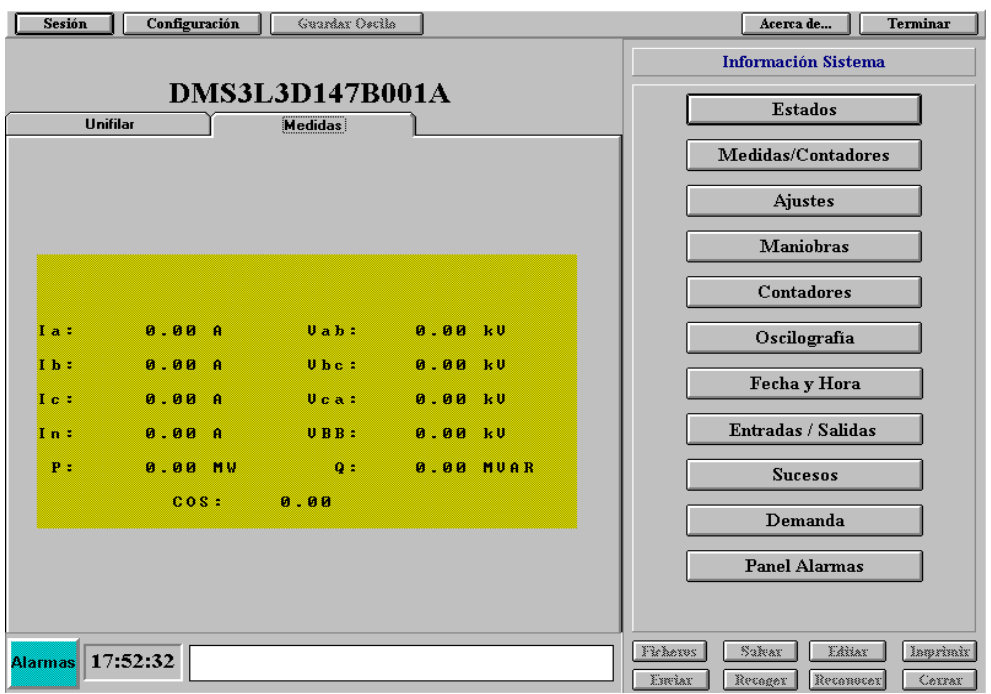

## **3.1. REGLAGES**

Lorsque l'on sélectionne le bouton "Réglages" du menu "Information Système" nous avons un sous-menu avec les options "Protection" et "Contrôle" (si les deux options appliquent).

#### **3.1.1. CONSULTATION DES REGLAGES**

Sélectionnez "Protection" o "Contrôle" (s'ils appliquent), ensuite le tableau et le nom du regroupement des réglages désirés. Aussi bien sur le mode de connexion locale que sur celui de connexion à distance, les réglages du regroupement sélectionné sont demandés à l'appareil, sur le mode d'émulation ces réglages sont des valeurs par défaut sauvegardées dans une banque de données.

GEK-106313

| Configuración<br>Guardar Oscila<br>Sesión                                                                                    | Acerca de<br>Terminar                                                                                                    |  |
|----------------------------------------------------------------------------------------------------|----------------------------------------------------------------------------------------------------|--|
| DMS3L5D14MB001A                                                                                                    | <b>AJUSTES DE PROTECCION</b><br>Tabla 1. REENGANCHADOR                                                                                                    |  |
| <b>Medidas</b><br>Unifilar<br><b>REMOTO</b><br>79<br><b>ALARMAS</b>                                                          | NO PERM<br>ESTADO 79<br>NUMERO DE CICLOS<br>1<br>TIEMPO SEGURIDAD<br>10 <sub>s</sub><br>MODO DE ESPERA<br>NO<br>TIEMPO DE ESPERA<br>10 s<br>t 1° REENGANCHE<br>1.00 s<br>t 2° REENGANCHE<br>1.00 s<br>t 3° REENGANCHE<br>1.00 s<br>t 4° REENGANCHE<br>1.00 s<br>CONDICIONES REEN<br>NINGUNA<br>INIC 79 x 46<br>HABILIT<br>INIC 79 x 51/67F<br><b>HABILIT</b><br>IINIC 79 x 51/67N<br><b>HABILIT</b><br>INIC 79 x 50/67F<br><b>HABILIT</b><br>IINIC 79 x 50/67N<br>HABILIT<br>INIC 79 x 64<br><b>HABILIT</b><br>INIC 79 xENTRADA<br><b>HABILIT</b><br>DISP 46 TRAS 79<br>HABILIT<br>DISP 51F TRAS 79<br>HABILIT<br>DISP 51N TRAS 79<br><b>HABILIT</b><br>DISP 50F TRAS 79<br><b>HABILIT</b><br>DISP 50N TRAS 79<br><b>HABILIT</b><br>DISP 64 TRAS 79<br><b>HABILIT</b> |  |
| 1: Error en la comunicación (Leer Estados)<br>17:23:25<br>Alarmas <sup>1</sup><br>0: Error en la comunicación (Leer Medidas) | Sakear<br>Imprimir<br>France<br><b>Editar</b><br><b>Enviar</b><br>Retager<br>Cerrar<br>Reconocer                                                                                                    |  |

#### **3.1.2. EDITION ET MODIFICATION DES REGLAGES**

Pour éditer des réglages, il faut d'abord suivre les pas de consultation de réglages. Après avoir sélectionné un regroupement on sélectionne le réglage et on appuie sur le bouton "Editer" ou l'on réalise un double "click" de souris sur le réglage désiré.

Cette opération peut être réalisée autant de fois comme on le désire sur un même regroupement de réglages avant de son envoi à l'appareil. En cas d'appuyer sur l'option "Fermer", sans préalablement avoir réalisé l'envoi de réglages ou de les avoir sauvegardés sur un fichier, il se produit la perte des changements réalisés.

#### **3.1.3. TRANSMISSION D'UN GROUPE DE REGLAGES AU RELAIS**

Réalisez les pas indiqués sur le point précédent et appuyez sur l'option "Envoyer".

Cette option envoie à l'appareil seulement les réglages du regroupement sélectionné (présent sur écran).

#### **3.1.4. DEMANDE ET STOCKAGE DE TOUS LES REGLAGES DU RELAIS**

Il existe l'option de demander au relais tous les réglages et de les sauvegarder sur un fichier. Pour réaliser cette action sélectionnez l'option "Fichiers" et ensuite "Sauvegarder tous les réglages".

#### **3.1.5. TRANSMISSION D'UN FICHIER DE REGLAGES**

Aussi il existe la possibilité de envoyer un fichier complet de réglages à l'appareil. Pour cela, sélectionnez l'option "Fichiers", prenez le fichier désiré et appuyez sur l'option "Envoyer tous les réglages".

#### **3.1.6. SAUVEGARDER LES REGLAGES SOUS FORMAT TEXTE**

Il existe la possibilité de sauvegarder les réglages, en plus de sur un fichier binaire qui peut seulement être lu et interprété par GELocal, sur un fichier ASCII pour que toute personne puisse l'ouvrir avec un des éditeurs de texte existants sur le marché.

Pour sauvegarder tous les réglages avec ce format suivez les pas indiqués sur le point 3.1.4 et sélectionnez l'extension "TXT" pour le nom du fichier.

#### **3.1.7. IMPRIMER TOUS LES REGLAGES DU RELAIS**

Pour imprimer tous les réglages du relais, comme sur le point précédent, vous devez les choisir dans l'appareil en appuyant sur "Fichiers"  $\rightarrow$  "Sauvegarder tous les réglages", sortir du menu des "Fichiers" et appuyer sur le bouton "Imprimer.

#### **3.1.8. EDITER UN FICHIER DE REGLAGES**

L'utilisateur peut éditer un fichier de réglages pour plus tard le récupérer et l'envoyer à l'appareil. Pour cela, sélectionnez le mode émulation, réalisez tous les changements que vous désirez sur les réglages et appuyez sur le bouton "Sauvegarder".

Peut récupérer un fichier de réglages pour su édition, en faisant click sur le bouton "Recueillir".

### **3.2. MANOEUVRES**

Sélectionnez "Manoeuvres" du menu "Information Système". Selon l'appareil avec lequel on travaille, les manoeuvres disponibles varient. Les plus communes sont:

- OUVERTURE INTERRUPTEUR
- FERMER INTERRUPTEUR
- BLOCAGE RÉENCLENCHEUR
- DEBLOCAGE REENCLENCHEUR

Pour exécuter une manoeuvre, sélectionnez-la avec un "click" de souris sobre la manoeuvre désirée, et ensuite envoyez-la à l'appareil (option "Envoyer"). Préalablement à sa réalisation, il sera demandé une confirmation de la manoeuvre, il aura l'information, une fois réalisée, de toute incidence, avec un message adéquat (défaut de manoeuvre etc.).

## **3.3. ETATS**

L'option "Etats" permet à l'utilisateur de consulter l'état du relais.

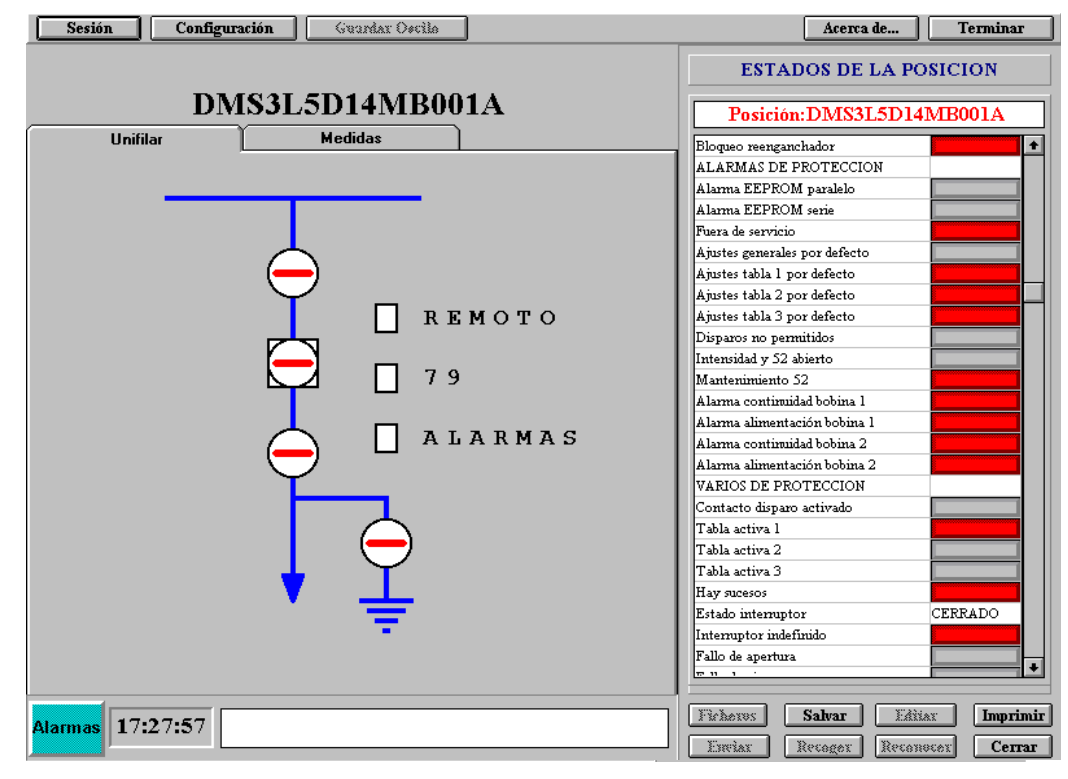

Celui-ci est affiché avec un écran unique, sur lequel les états sont affichés ou avec des légendes, ou bien graphiquement (tableau gris pour états inactifs et rouge pour actifs). On peut se déplacer sur l'écran des états avec la barre de déplacement verticale de la fenêtre.

## **3.4. SYNCHRONISATION HORAIRE**

Appuyez sur l'option "Envoyer Date et Heure" pour envoyer la date et l'heure du PC à l'appareil.

## **3.5. OSCILLOGRAPHIE**

Sélectionnez cette option pour recueillir l'oscillographie du relais. Le sous-menu d'oscillographie dispose d'autant d'options que d'enregistrements oscillographiques disponibles sur l'appareil, où le premier registre oscillographique est le plus récent et le dernier, le plus ancien. En appuyant sur un de ces boutons, GE\_Local montre une fenêtre sur laquelle il faut choisir entre recueillir seulement l'en-tête ou recueillir l'oscillo complet:

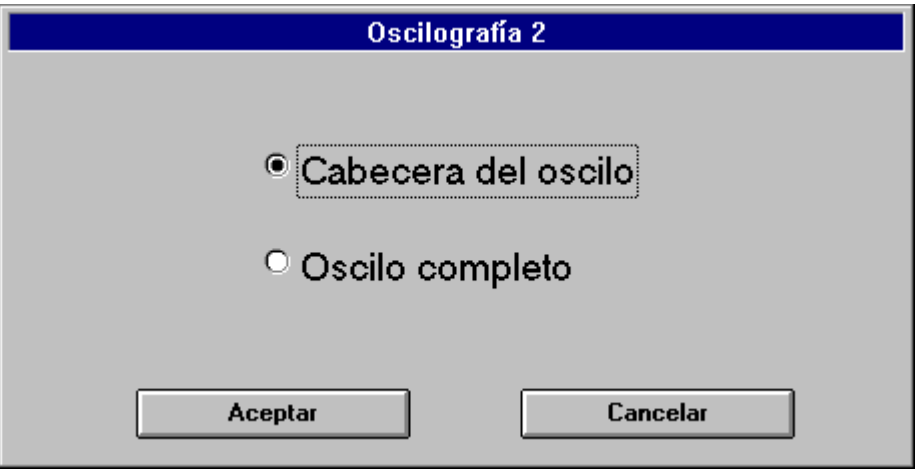

L'information de l'en-tête est composée de :

- numéro qui identifie unívoquement l'oscillo.
- code du format interne de l'oscillo (seulement pour fabrication).
- date et heure.
- cause par laquelle s'est produit l'oscillo.
- modèle de l'appareil.
- fréquence

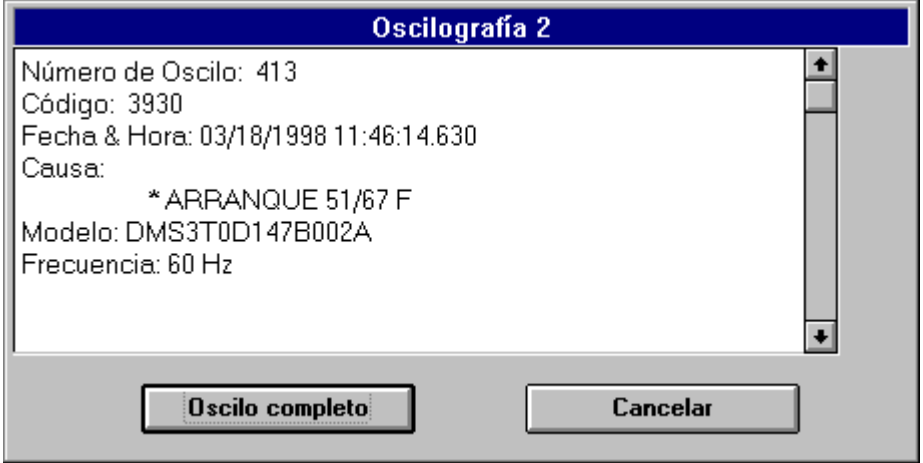

Tandis qu'un registre est transmis, il est affiché un indicateur qui indique, en pourcentage, la quantité d'information transmise. Après avoir terminé la transmission, on demande à l'utilisateur qu'il introduise le nom du fichier avec celui qu'il désire sauvegarder le registre, on a la possibilité de ne pas l'enregistrer tout de suite et de l'emmagasiner plus tard avec le bouton "Sauvegarder oscillo" de la barre de menu située sur la partie supérieure de l'écran.

Ces fichiers sont enregistrés sur format COMTRADE standard et sont éditables avec tout outil d'analyse qui accepte ce format.

## **3.6. RECUEIL ET EDITION DES EVENEMENTS**

Sélectionnez l'option "Evénements" pour recueillir les événements du relais ou pour éditer un fichier d'événements. Le sous-menu des événements dispose de deux options "Demander Evénements" et "Editer Evénements".

Pour recueillir des événements et les emmagasiner sur un fichier sélectionnez "Demander Evénements". Le logiciel vous demandera le nom du fichier où l'on désire emmagasiner le registre des événements.

Si vous désirez consulter un fichier d'événements appuyez sur "Editer Evénements" et sera activé un éditeur d'événements sur lequel il faudra choisir le fichier des événements à consulter. Après avoir ouvert un fichier d'événements, celui-ci est affiché sur une fenêtre glissante, pour chaque événement l'information suivante est indiquée:

- Date
- Heure
- Origine de l'événement (Protection, Contrôle, Communications)
- Nom de l'événement

Avec un "click" de souris sur l'événement s'affiche toute l'information relative à un événement, composée

par :

- Toutes les mesures
- Tous les états (0 inactif, X actif).

Cette information est accessible pour chaque événement selon la même procédure.

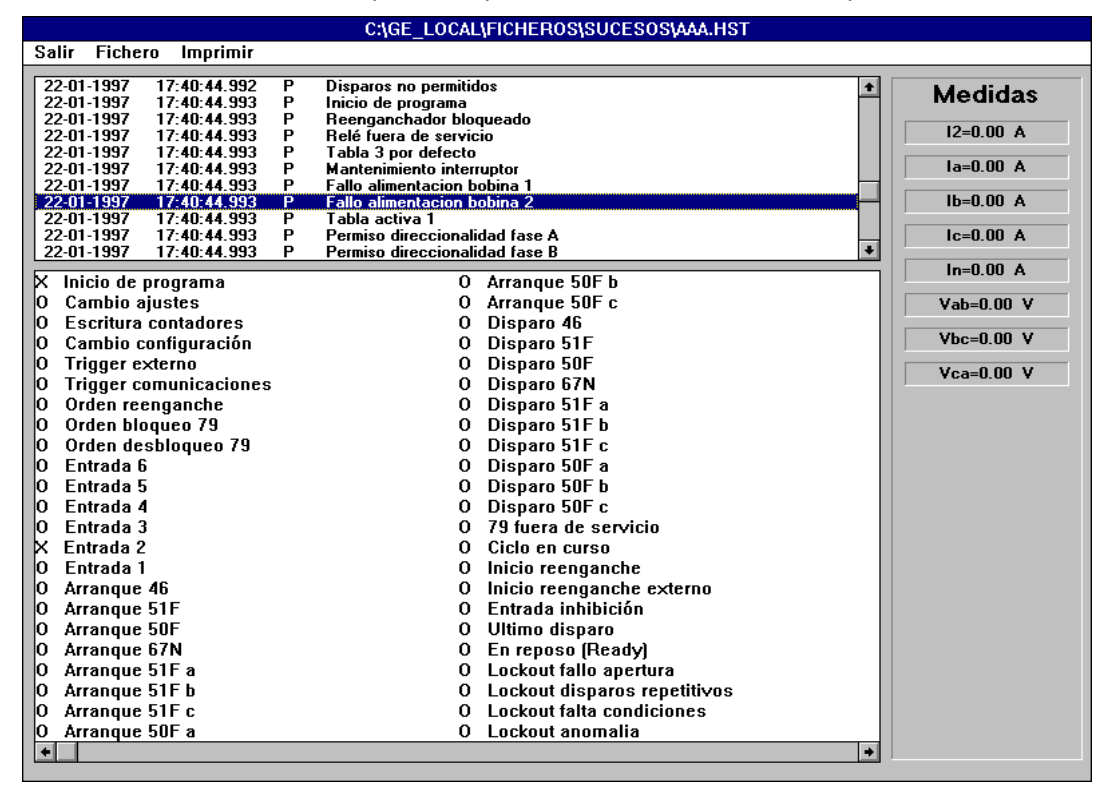

## **3.7. RECUEIL DU PROFIL DE LA DEMANDE**

Appuyez sur l'option "Demande" pour recueillir le profil de la demande enregistrée sur l'appareil. Comme sur les points précédents celle-ci peut-être emmagasinée sur un fichier qui peut être édité avec un éditeur de texte.

## **3.8. ENTREES ET SORTIES DE L'APPAREIL**

Cette option permet de voir l'état des entrées et les sorties de l'appareil.

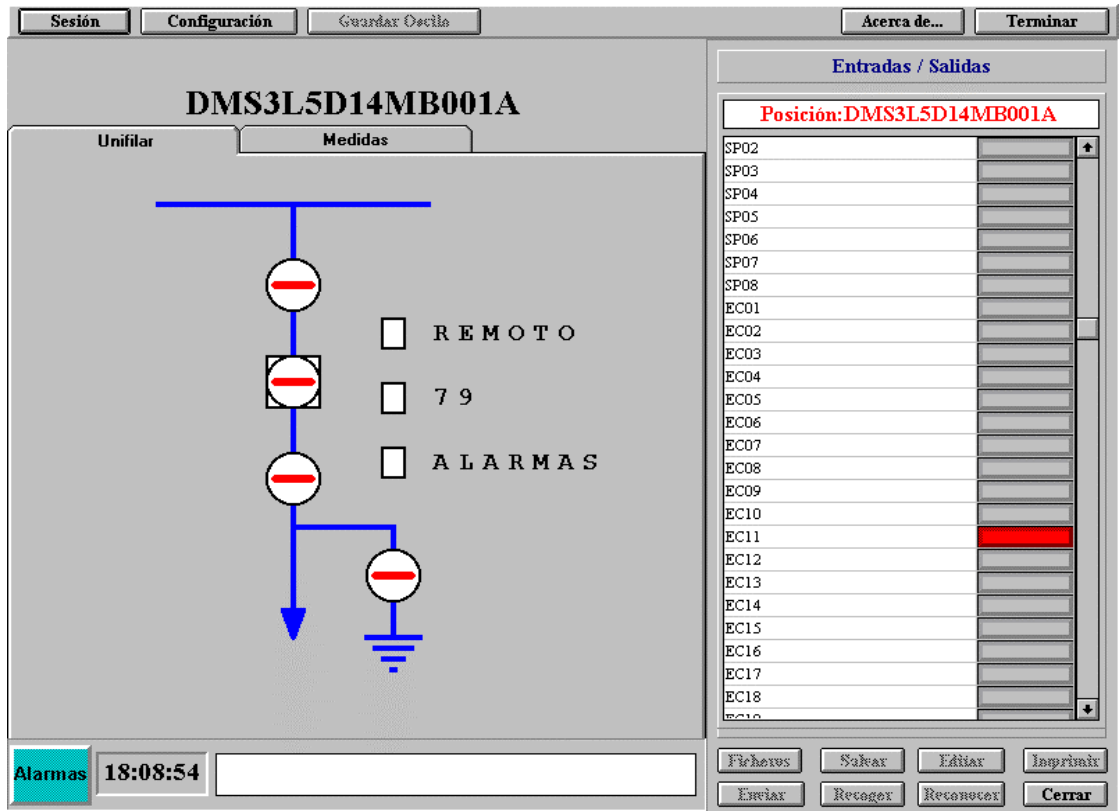

Il existe quatre différents niveaux d'accès:

- Visualisation: permet de voir les états, mesures/compteurs et réglages, ainsi que de recueillir le registre des oscillos, événements et profil de la demande.
- Réglage: permet de changer les réglages, les compteurs et d'envoyer date et heure.
- Manoeuvre: permet seulement de réaliser des manoeuvres.
- Configuration: permet d'accéder aux options de configuration et de session.

## **4.1. CREER UN NOUVEL UTILISATEUR**

Cette option seulement est disponible pour l'utilisateur avec le niveau d'accès de configuration. Pour créer un nouvel utilisateur sélectionnez l'option "Session" de la barre de menu et ensuite l'option "Utilisateurs"; un écran comme l suivant sera affiché:

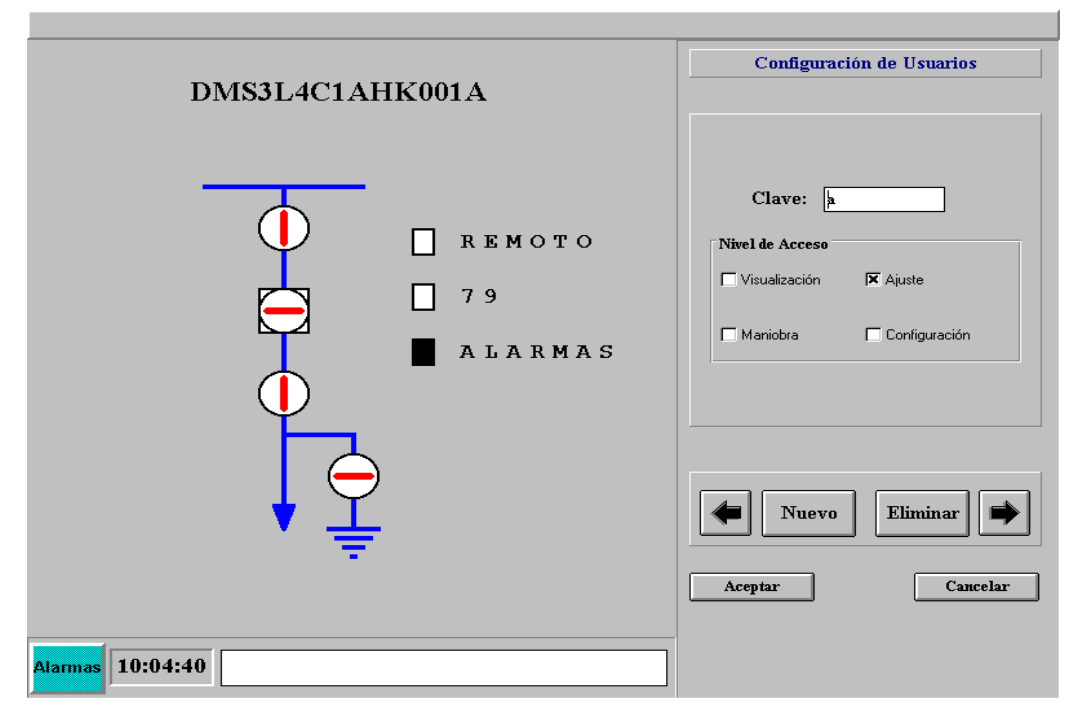

Faites "click" sur l'option "Nouveau" , remplissez la zone code du nouvel utilisateur et ensuite sélectionnez les privilèges ou niveaux d'accès que vous désirez lui concéder. Appuyez sur "Accepter" pour inscrire le nouvel utilisateur.

L'option d'accès fournie par défaut dispose de tous les niveaux d'accès indiqués. Pour tout nouvel utilisateur défini il faudra identifier les niveaux d'accès associés.

## 5. CONNEXION AVEC MODEM AVEC MODEM

## **5.1. INTRODUCTION**

Pour établir une communication à distance entre un relais de la famille DDS et un PC à distance il faut deux modems connectés à travers une ligne de téléphone. Un modem est localisé sur le relais (destination) et un autre sur le PC (origine). Les deux modems peuvent être compatibles Hayes ou V.25. Le relais ne peut pas envoyer des commandes de configuration au modem, ainsi il doit être configuré préalablement avec tout logiciel de communication comme par exemple le Terminal de Windows.

Les compatibles Hayes ne possèdent pas tous les mêmes commandes, c'est donc la responsabilité du client de déterminer quelles commandes sont acceptées par son modem.

Ici nous verrons un guide pour pouvoir configurer le modem et on la particularisera pour le ZOOM Pocket 14 400 qui est celui qui a été utilisé sur fabrication:

1.- Il existe trois vitesses sur la communication via modem:

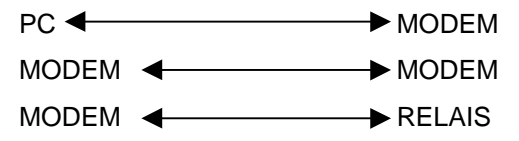

Il faut procurer que toutes les vitesses soient les mêmes, et les mêmes que les réglées sur le GELocal et sur le relais.

2.- Il es conseillé que la vitesse de connexion soit faible pour éviter les problèmes avec les lignes de téléphone.

3.- Les câbles de connexion modem-relais et pc-modem ne doivent pas être croisés et il est conseillé qu'ils portent toutes les lignes.

## **5.2. CONFIGURATION DES MODEMS**

- Annuler le protocole CT/RTS.
- Annuler la compression hardware.
- Annuler la compression de données.
- Annuler la négociation de vitesse avec le port série.
- Fixer la vitesse de communication modem-modem.
- Fixer la vitesse de communication modem-relais.
- Mode de transmission asynchrone directe.
- Mode auto-réponse (seulement pour le modem destination).
- Sans écho seulement pour le modem origine)
- Réponse numérique (seulement pour le modem origine)
- Habiliter la réponse sur l'ordinateur

Configuration spéciale pour le modem ZOOM Pocket 14.400:

- Annuler le protocole CTS/RTS & K0
- Annuler la compression de données %C0
- Mode de transmission asynchrone directe & Q0
- Mode auto-réponse S0=1
- Sans écho E0
- Réponse numérique V0

• Habiliter la réponse sur l'ordinateur Q0

Configuration complète du modem destination

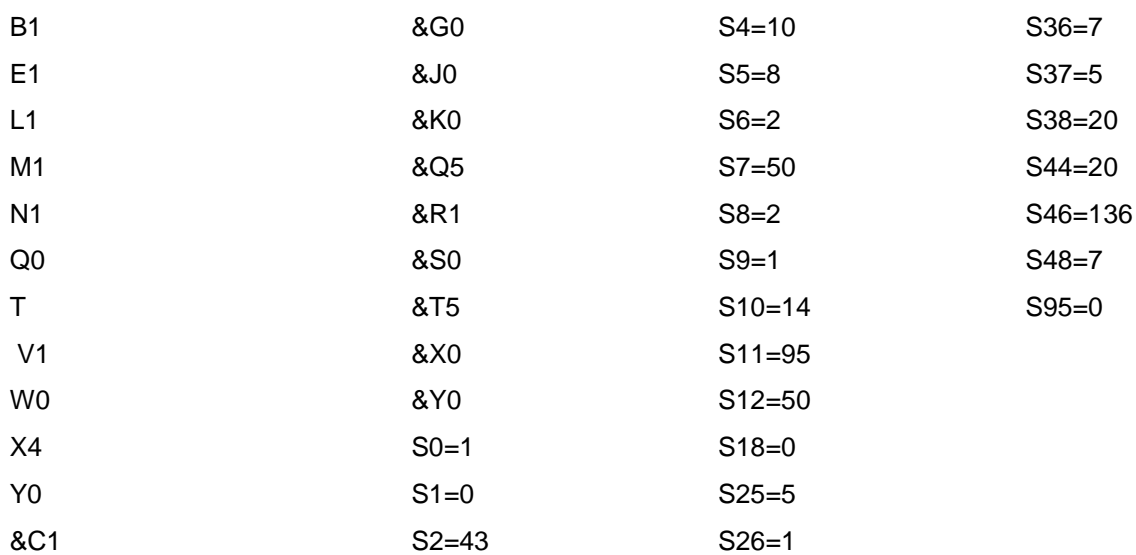

Configuration complète du modem origine:

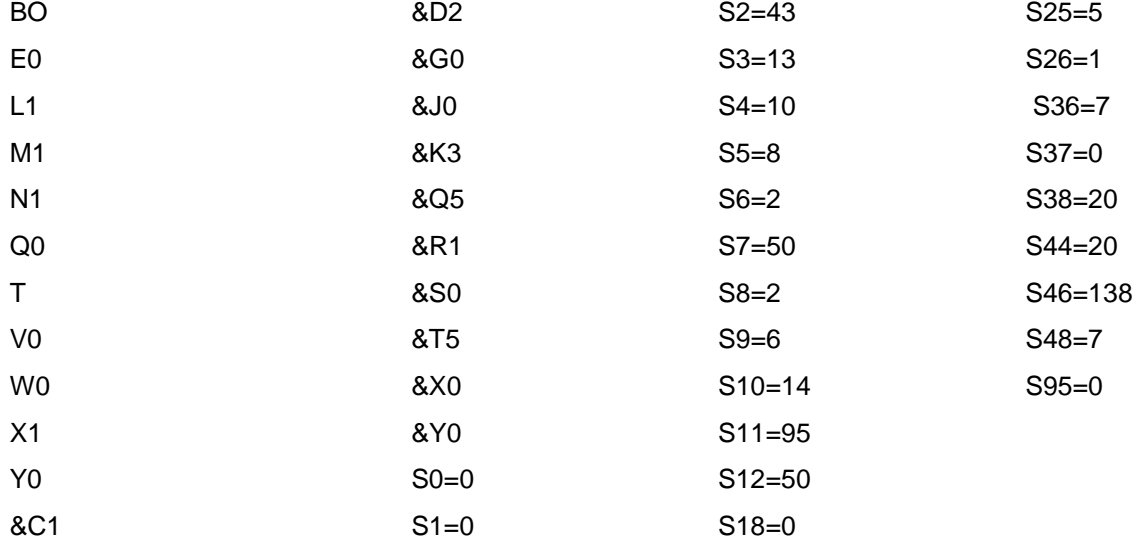